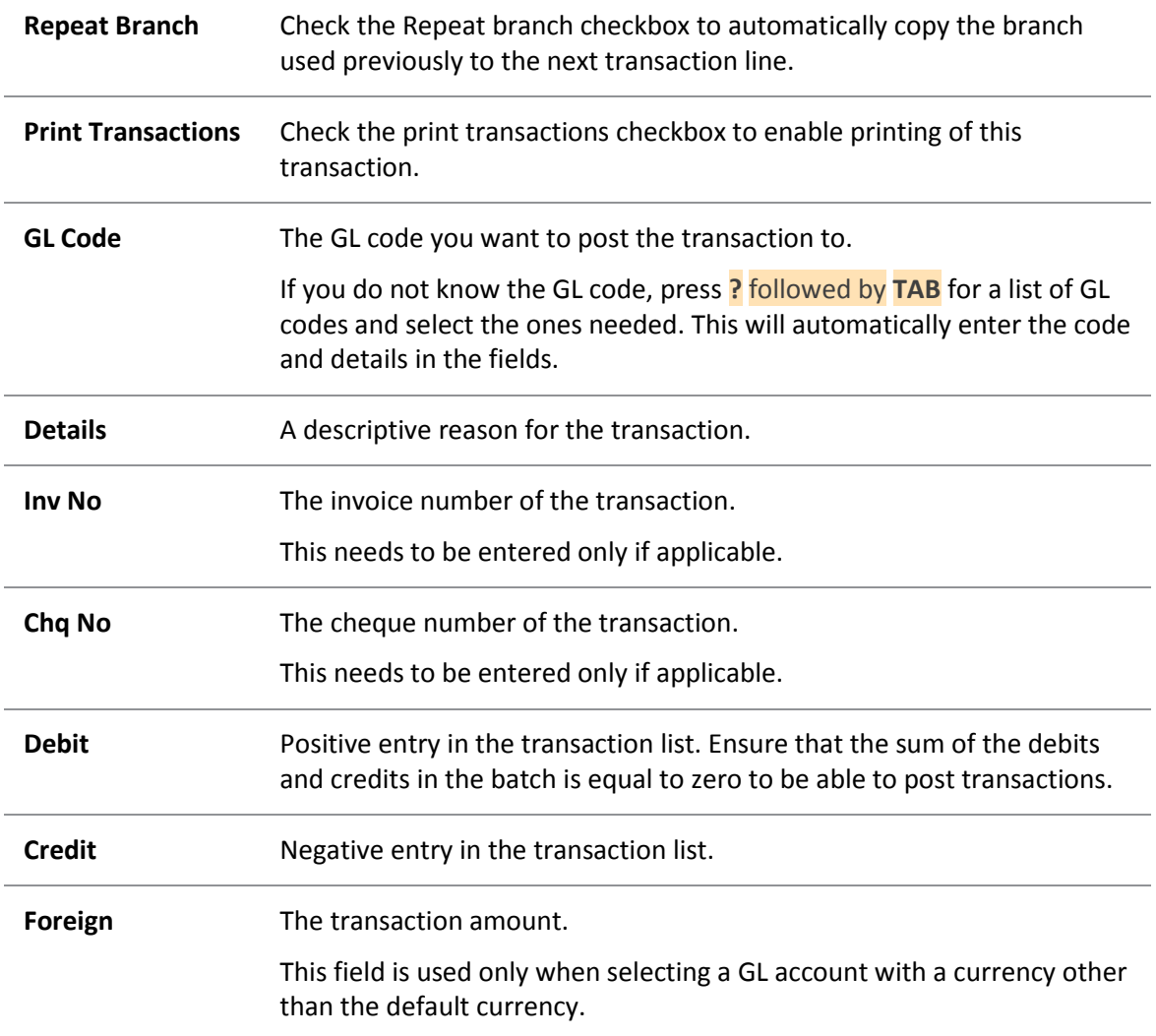

3. Click **Post to GL.** This saves the transactions in the batch and posts the batch to the GL.

### *Error Messages*

If you enter a GL code for an account where you have not selected the option **Allow journals** on the Details tab of the General Ledger Account Details window, the following warning message is displayed:

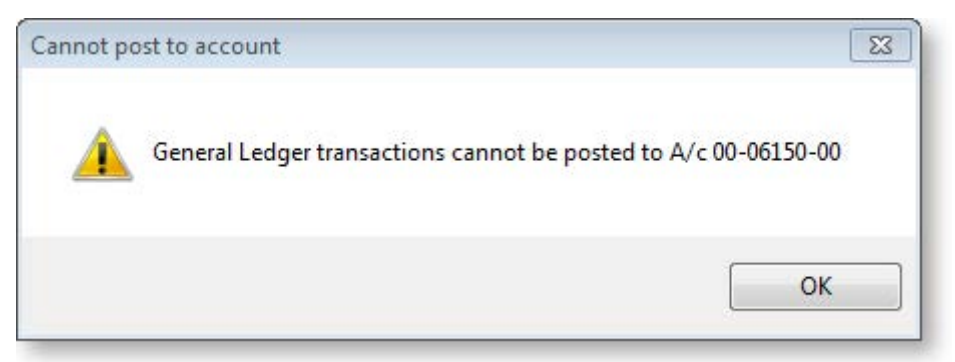

<span id="page-1-0"></span>The sum of the debits and credits of the transactions in the batch should be equal to zero. If not, you cannot post the batch to the GL. The following error message is displayed:

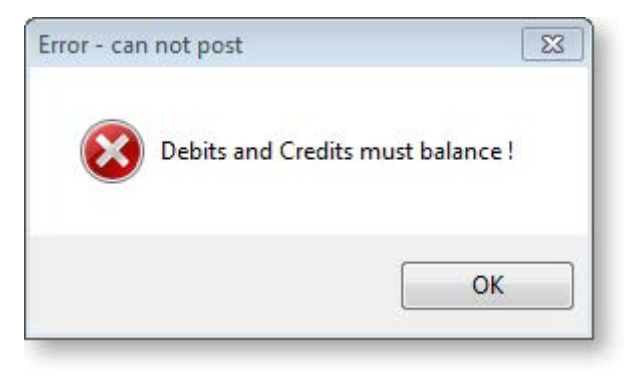

**Note:** There may be batches that cannot be immediately posted to the GL. You need to **[save these](#page-1-0)  [batches until a later time \(](#page-1-0)see page 242)** when they can be posted.

# Holding GL Batches for Later Posting

#### **Transactions > General Ledger > GL Transactions**

Some batches are saved as Recurring Batches or Suspended Batches until they are ready for posting. The Utilities menu in the General Ledger Transaction Entry window provides you with options related to later posting:

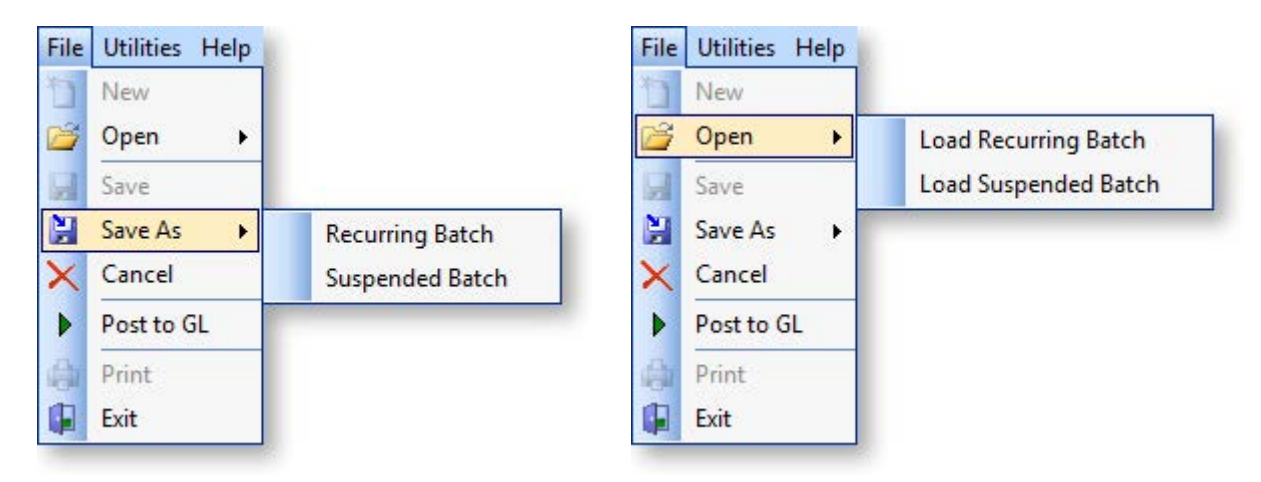

### *Recurring Batch*

A Recurring Batch is a batch that is used on a repeated basis. For example, an insurance account which has been prepaid and coded to a prepayment (Current Asset) account will be spread back to expenses evenly over the period of the insurance cover. Saving a batch as a recurring batch is a quicker way to handling a batch that you have to enter every month.

#### **Saving Recurring Batches**

To save a recurring batch:

- 1. After entering the batch transactions, click the **File** menu in the General Ledger Transaction Entry window and select **Save As > Recurring Batch**. The batch is given temporary file name.
- 2. Click **OK**.

The batch is stored for future recall and posting.

#### **Posting Recurring Batches**

To post a recurring batch:

1. Click the Utilities menu in the General Ledger Transaction Entry window and select Open Recurring Batch(es).

**Note:** You can open one or more recurring batches. Recurring batches can be appended to make a super batch.

The Open Recurring Batch(es) window opens.

- 2. Complete the fields on the window.
- 3. Click the **Open** button. The saved recurring batch is added to the list on the General Ledger Transaction Entry window.
- 4. Click the **Post to GL** button on the transactions window. This posts the recurring batch to the GL.

**Note:** Repeat the steps listed above, each time you need to post a recurring batch to the GL.

#### *Suspended Batch*

A Suspended Batch is a batch created for a 'one-time' use only. For example, a batch has been created but cannot be immediately posted because transactions in the batch have to be checked and approved by another staff member. The batch is saved as a Suspended Batch.

#### **Saving Suspended Batches**

To save a suspended batch:

- 1. After entering the batch transactions, click the Utilities menu in the General Ledger Transaction Entry window and select Save As Suspended Batch. The **Save As Suspended Batch** window opens.
- 2. Complete the fields in the window and click **OK**. The batch is stored for future recall and posting.

#### **Posting Suspended Batches**

To post a suspended batch:

- 1. Click the Utilities menu in the General Ledger Transaction Entry window and select **Open Suspended Batch.** The Open Suspended Batch window opens.
- 2. Complete the fields within the window.
- 3. Click the **Open** button. The saved suspended batch is added to the list on the General Ledger Transaction Entry window.
- 4. Click the **Post to GL** button on the transactions window. This posts the suspended batch to the GL.

# <span id="page-3-0"></span>Reconciling GL

As an accounting staff member you need to carry out a bank reconciliation (see page 449) to aid in the matching of transactions in the GL bank codes to the bank statements. You can perform a bank reconciliation either as a manual system where you work from a hard copy bank statement or an electronic system using a .CSN format file from the bank.

# Generating GL Reports

# General Ledger Report Writer

MYOB EXO Business provides you with the ability to generate a variety of reports such as the GL Graph, GL Trial Balance and GL Transaction Batch Listing. You need reports as a reference for yourself as well as to provide your financiers and government authorities with the financial performance and position of your organization.

The GL Report Writer enables you to report on transactions that have been posted to the General Ledger. It is period-driven in the same way as the transactions in the General Ledger being reported on.

The Report Writer is set up in a tabulated format with rows and columns. The rows determine the content by General Ledger account or group of accounts. The columns determine the periods or budget. The report is written in a sequential order both in terms of the rows and the columns. You need to define the sequence of actions to take place, dependent on the numbering of the rows and columns. It is recommended that the first draft of the report has the rows and columns numbered in a way (say increments of 10) that allow you to insert rows or columns at a later date.

# *Sample Report*

### **Reports > General Ledger Reports > Setup GL Reports**

The following report is a sample of how you can use the features available in the EXO Business [Setup GL](#page-5-0)  [Reports](#page-5-0) (see page 246) utility to specif[y settings](#page-5-1) (see page 246) and options in [rows and columns \(](#page-8-0)see page 249) to create a clear and well-presented report.

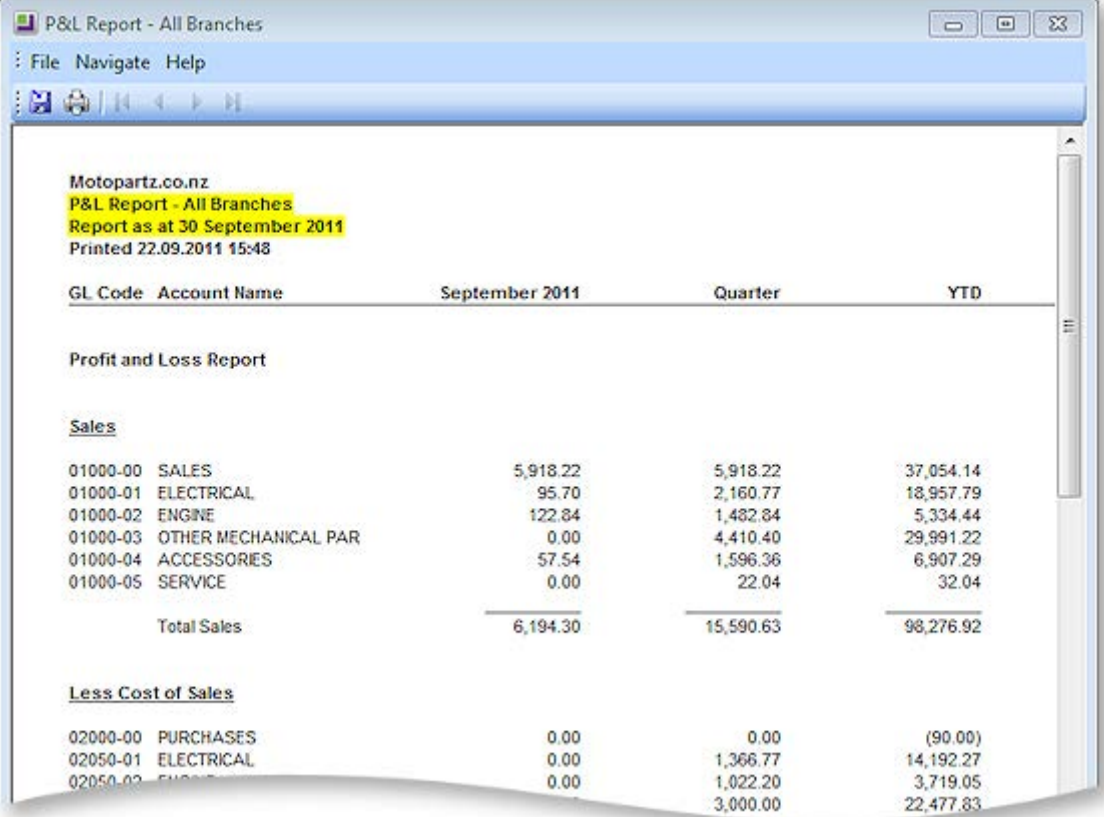

# <span id="page-5-0"></span>Using the GL Report Writer

### *GL Report Writer Setup*

#### **Reports > General Ledger Reports > Setup GL Reports**

When using Setup GL Reports the user is presented with a search window. The first time the window is displayed, no reports are listed as none have yet been set up. In the example below, a few reports have been defined.

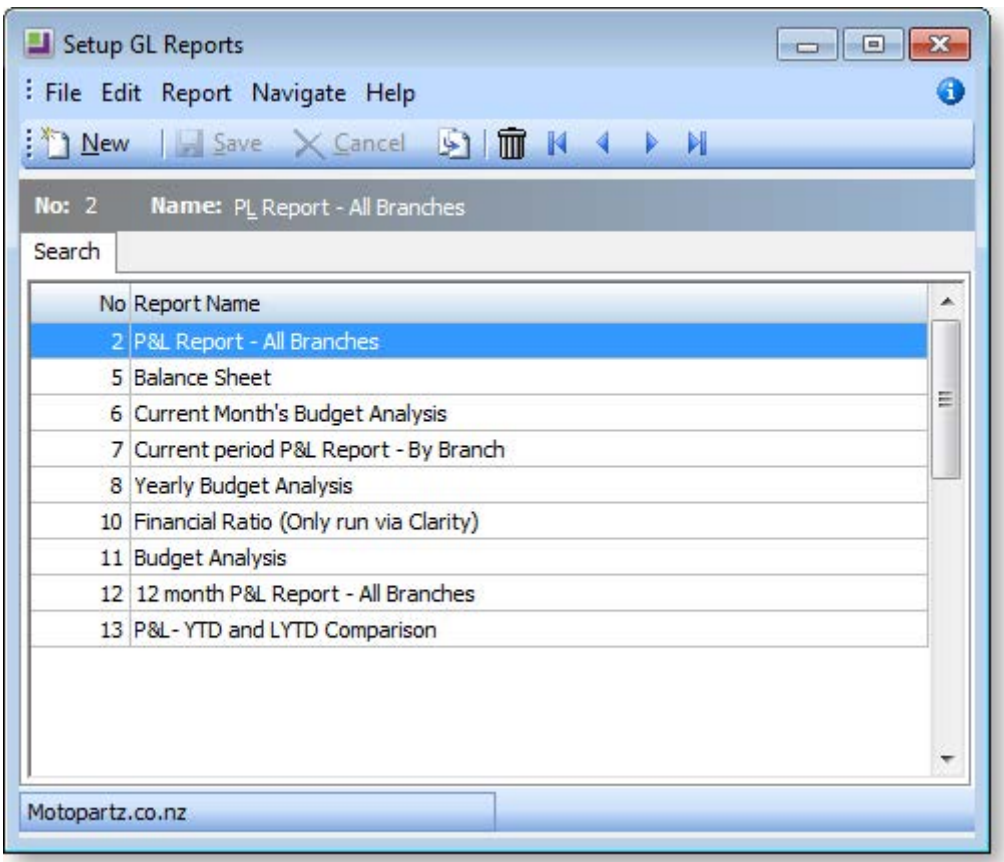

The following options are available:

- To create a new report, click the **New** button. The [Details tab](#page-5-1) (see page 246) containing the Settings and Rows And Columns sub-tabs is displayed.
- To create a copy of an existing report, select the report name, then click the **button.** A copy of the report is added to the list of existing reports. The user can change the name of the copy by overtyping the default name.
- $\bullet$  To delete a report from the list, select the report and click the  $\overline{m}$  button or press the DELETE key.

<span id="page-5-1"></span>Once reports have been set up, the search window displays a list of these reports. The user can double-click a report name for details.

# *GL Report Writer Settings*

#### **Reports > General Ledger Reports > Setup GL Reports > [New]**

The Settings sub-tab on the Details tab allows the user to specify the settings for the report. Initially, the page contains default settings which provide the basic settings that the report requires. If the defaults are being used, the user can move to the Rows and Columns sub-tab.

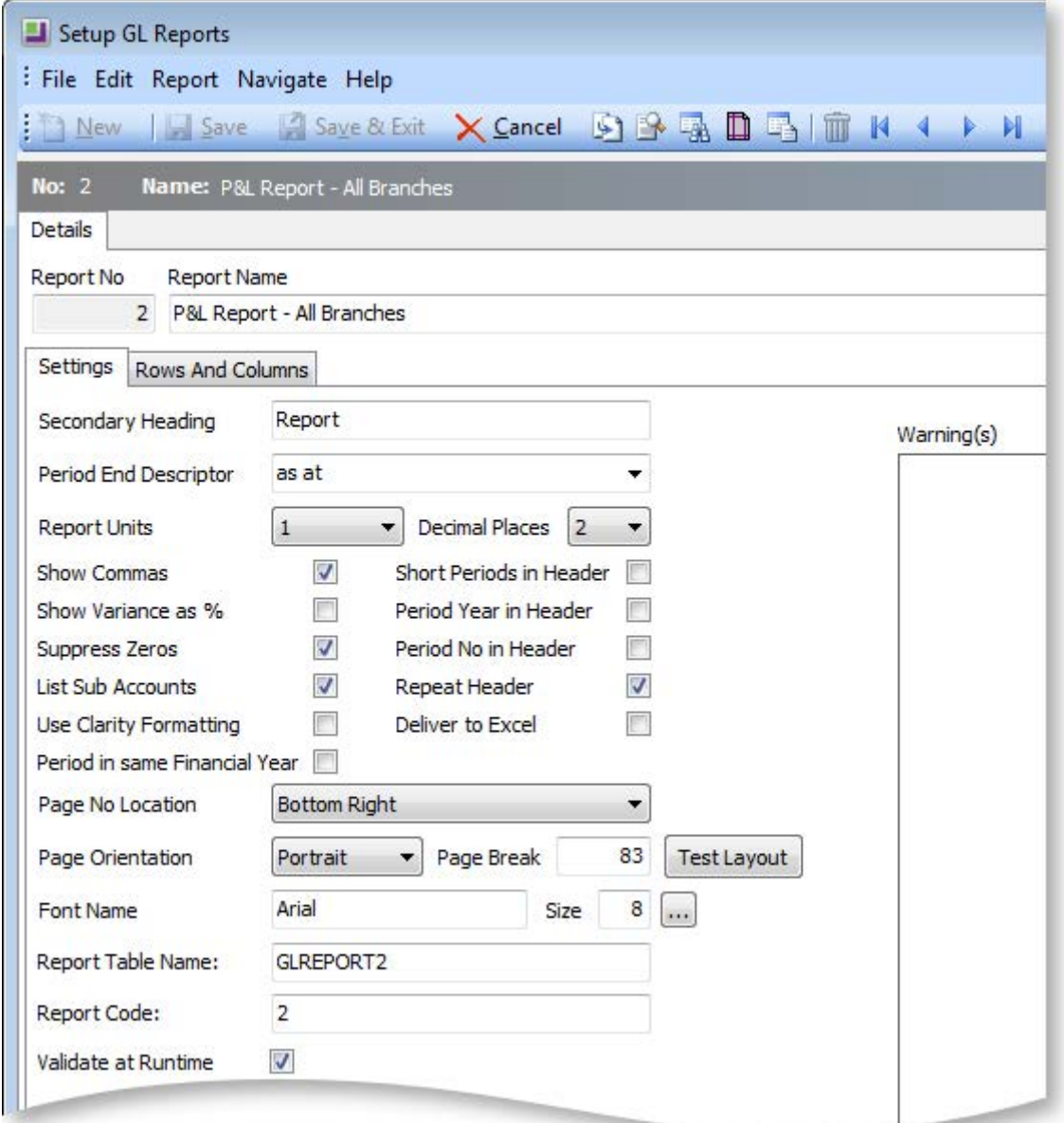

Click the **Test Layout** button for a preview of the layout.

### **Field Descriptions**

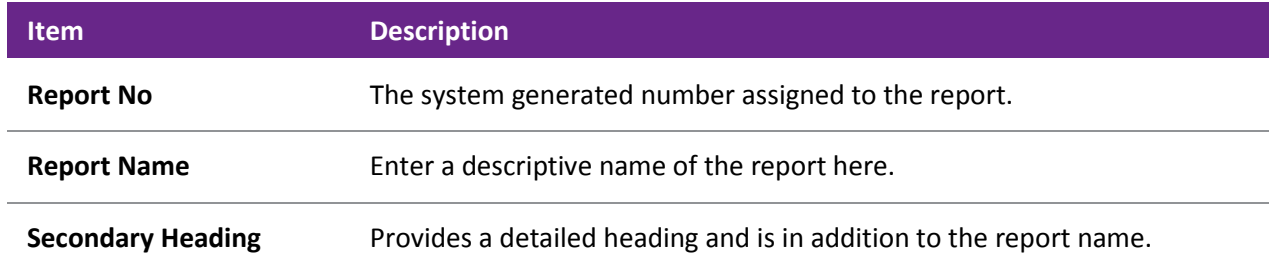

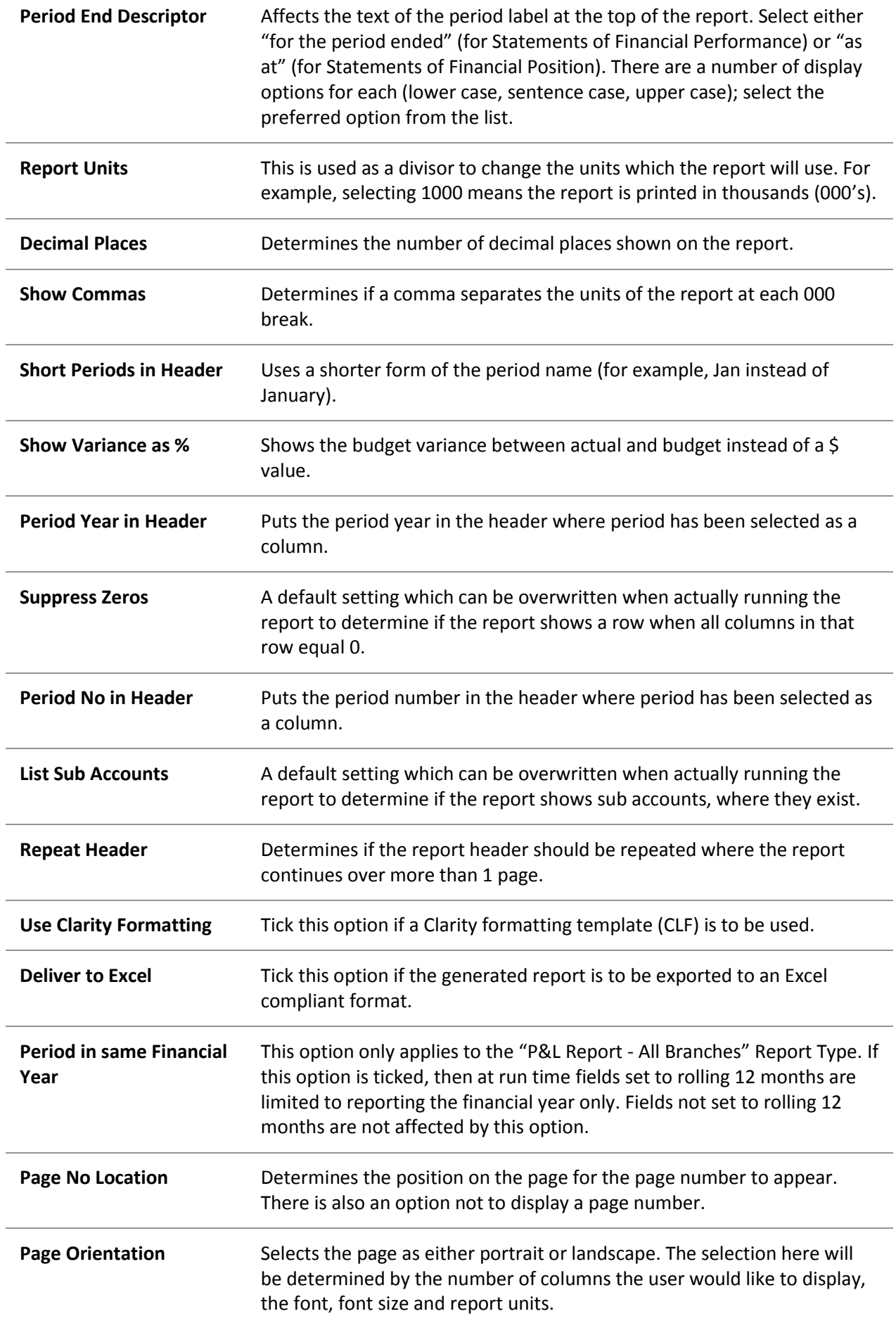

<span id="page-8-0"></span>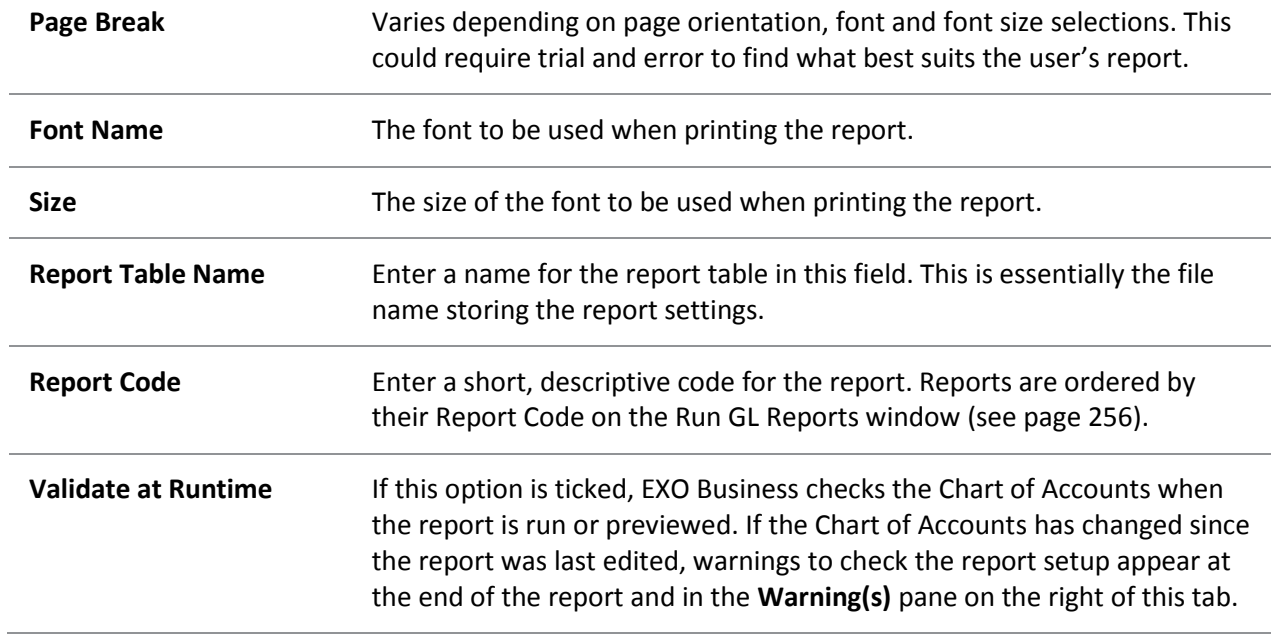

#### *GL Report Writer Rows and Columns*

**Reports > General Ledger Reports > Setup GL Reports > [New] > (Rows and Columns)**

The report is made up of rows and columns. As a general rule, the rows are used for a subject while the columns refer to the period to be reported on.

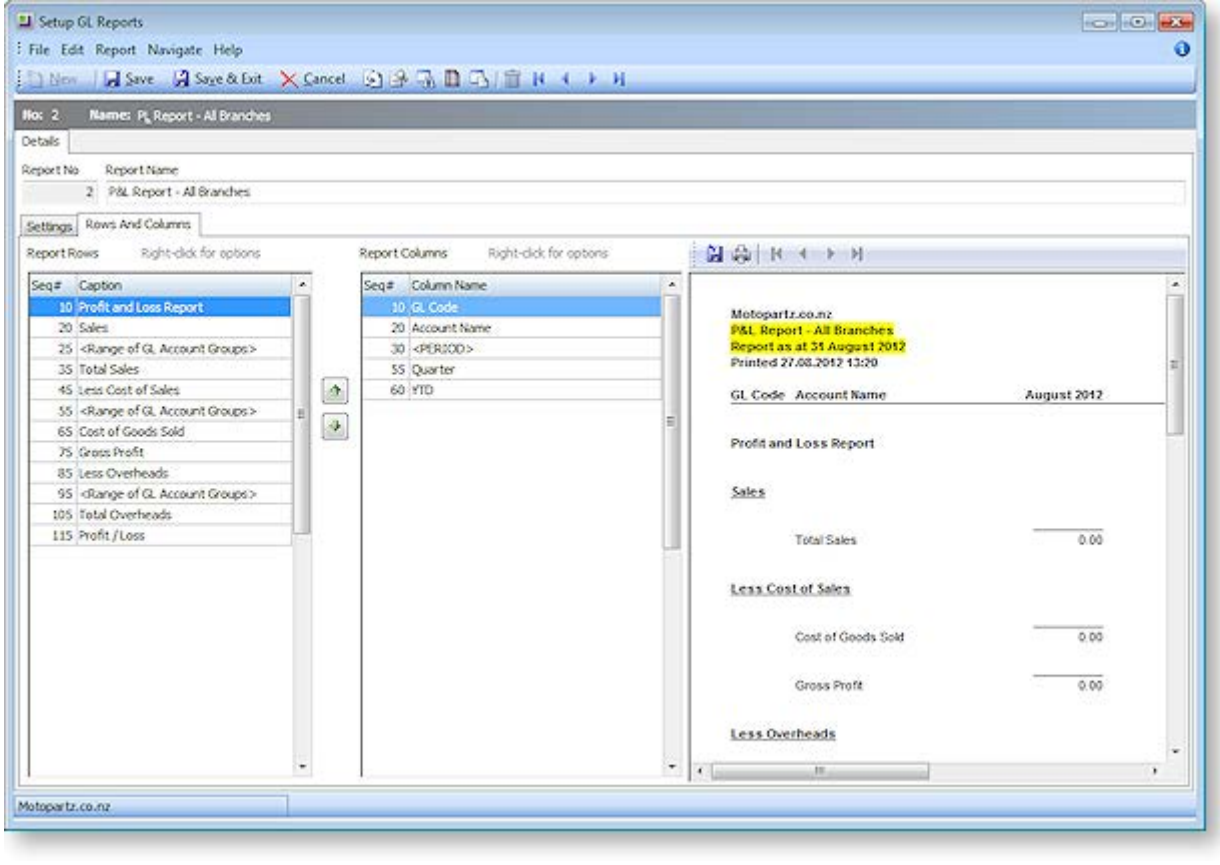

You can re-order report rows by clicking on them and dragging or by using the  $\Box$  and buttons. Alternatively, you can edit the rows' sequence numbers on th[e Report Row Record window](#page-9-0) (see page 250).

A preview of the report is displayed in a pane on the right of the window. Click the **Preview** button ( $\blacktriangleright$ ) to refresh the preview (the preview is also refreshed when the Save button is clicked). By default, the preview displays no data, allowing it to display and refresh faster. To display real data on the preview, click the **Preview with Data** button ( $\frac{1}{2}$ ).

### **Report Row Record**

Right-clicking on a Report Rows field grid displays the following shortcut menu:

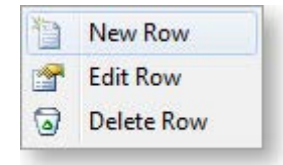

- **New Row:** Displays a blank Report Row Record window.
- **Edit Row:** Displays the Report Row Record window populated with the information related to the selected row.
- **Delete Row:** Deletes the selected row from the report.

When either the new or edit row option is selected the [Report Row Record window](#page-9-0) (see page 250) opens.

#### **Report Column Setup**

Right-clicking on a Report Columns field in the grid displays the following shortcut menu:

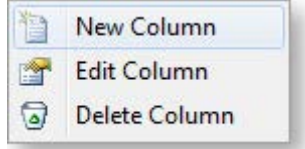

- **New Column:** Displays a blank Report Column Record window.
- **Edit Column:** Displays the Report Column Record window populated with the information related to the selected row.
- **Delete Column:** Deletes the selected column from the report.

<span id="page-9-0"></span>When either the new or edit row option is selected the [Report Column Setup window](#page-12-0) (see page 253) opens.

# *Editing a Report Row Record*

GL Report Rows are added and edited by right-clicking on a row on the Rows and Columns sub-tab of the [Setup GL Reports window](#page-8-0) (see page 249):

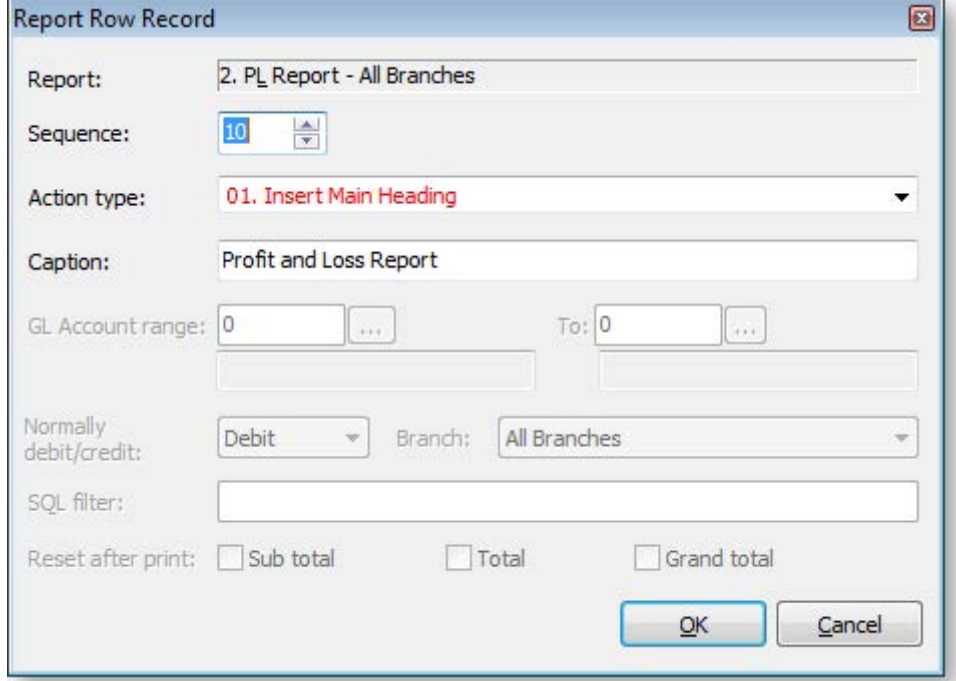

# **Field Descriptions**

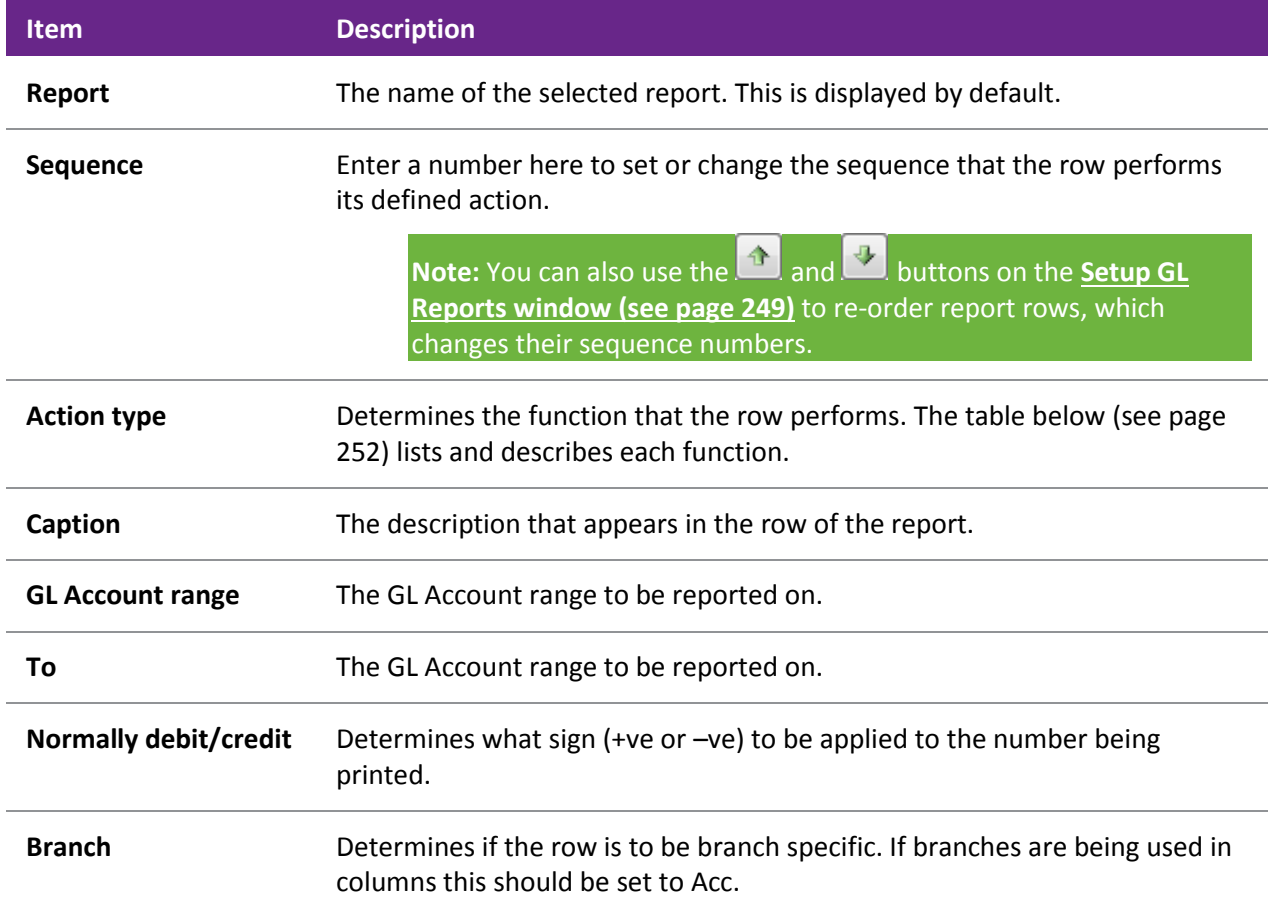

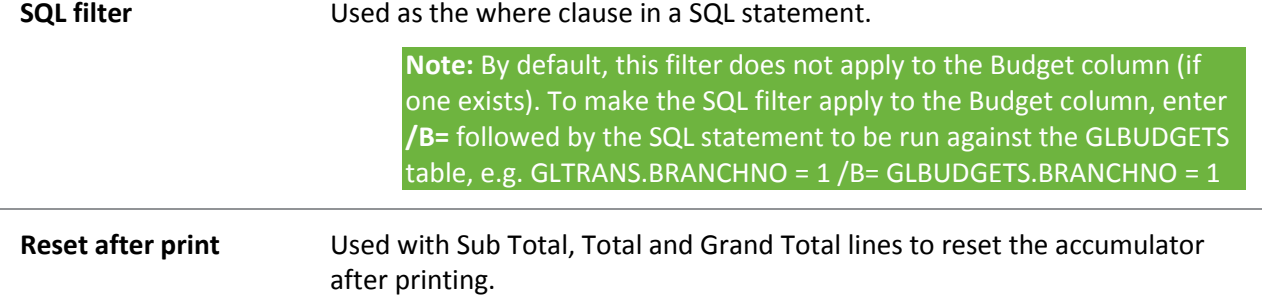

### <span id="page-11-0"></span>**Action types**

The following types are available from the **Action type** dropdown:

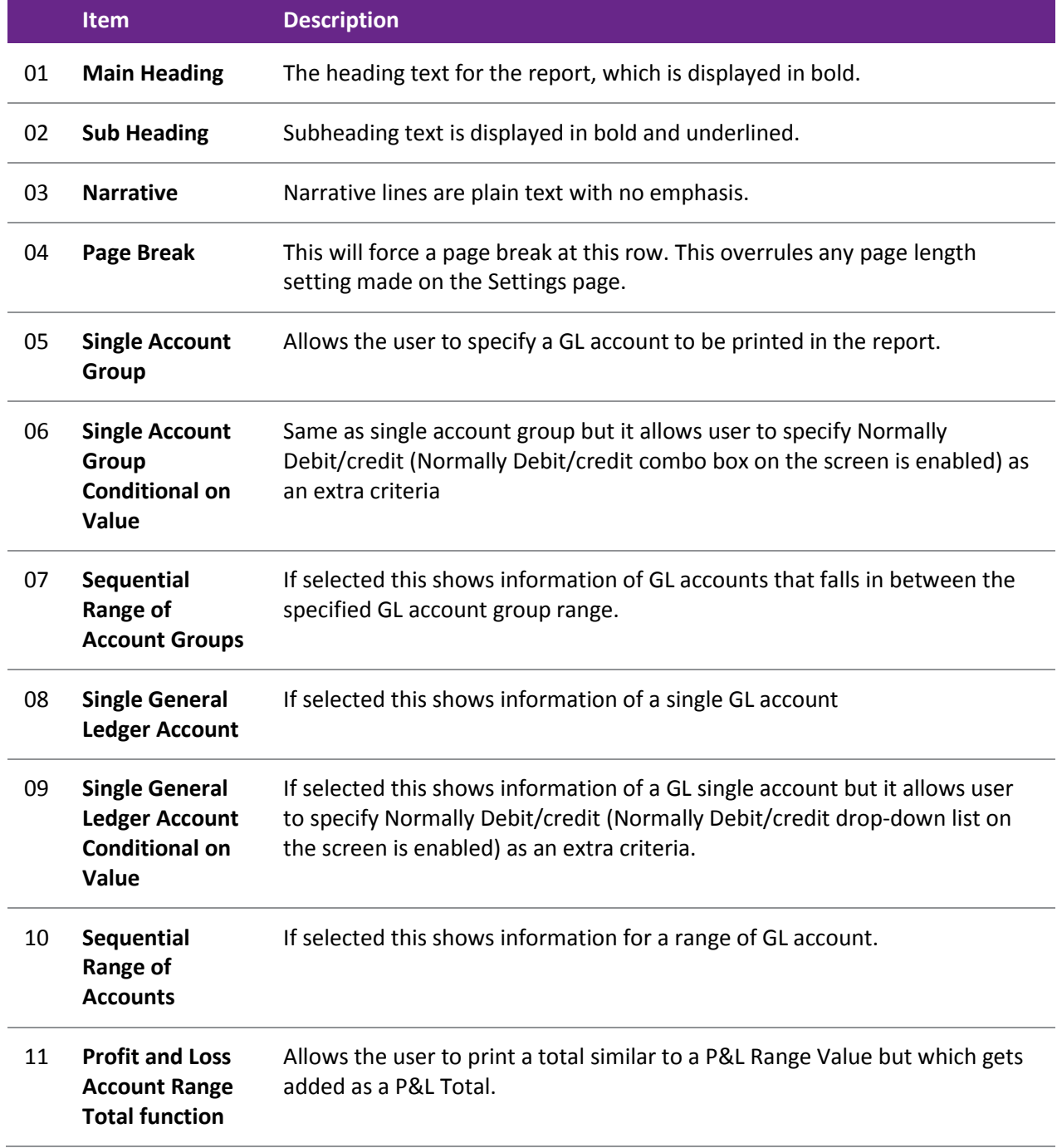

<span id="page-12-0"></span>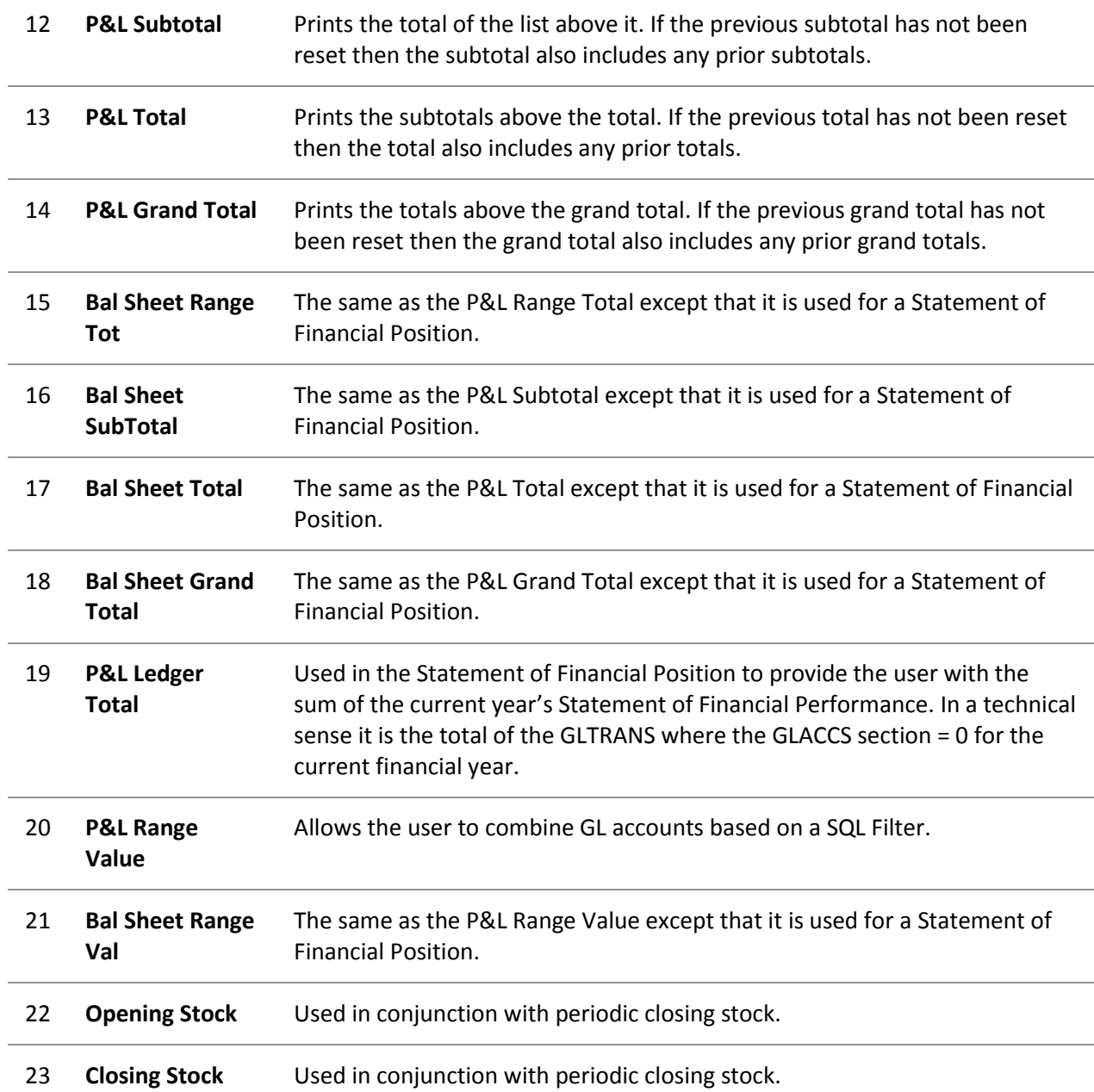

# *Editing a Report Column Record*

GL Report Rows are added and edited by right-clicking on a column on the Rows and Columns sub-tab of the [Setup GL Reports window \(](#page-8-0)see page 249):

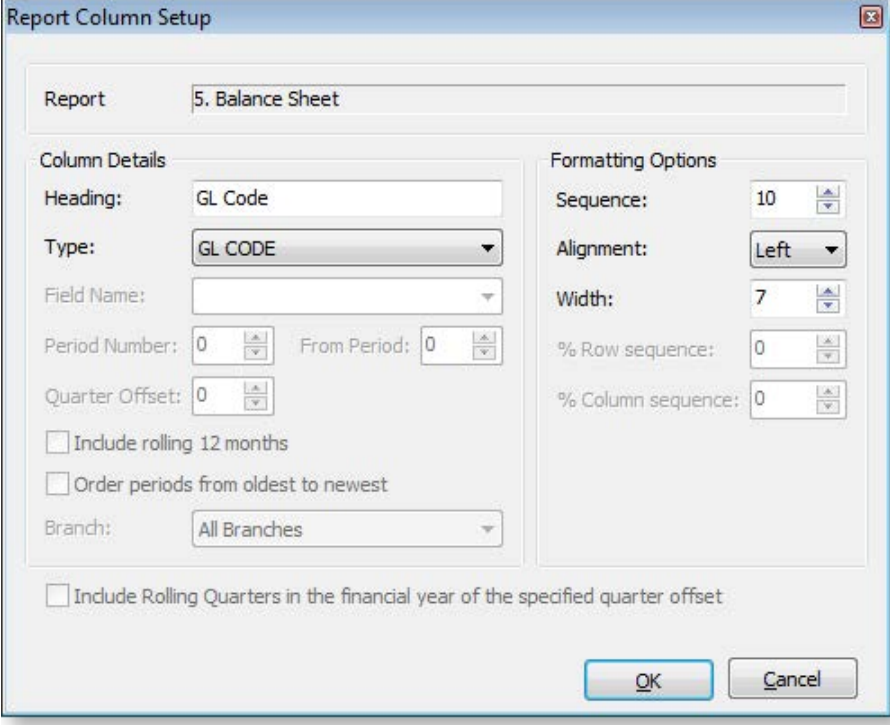

### **Field Descriptions**

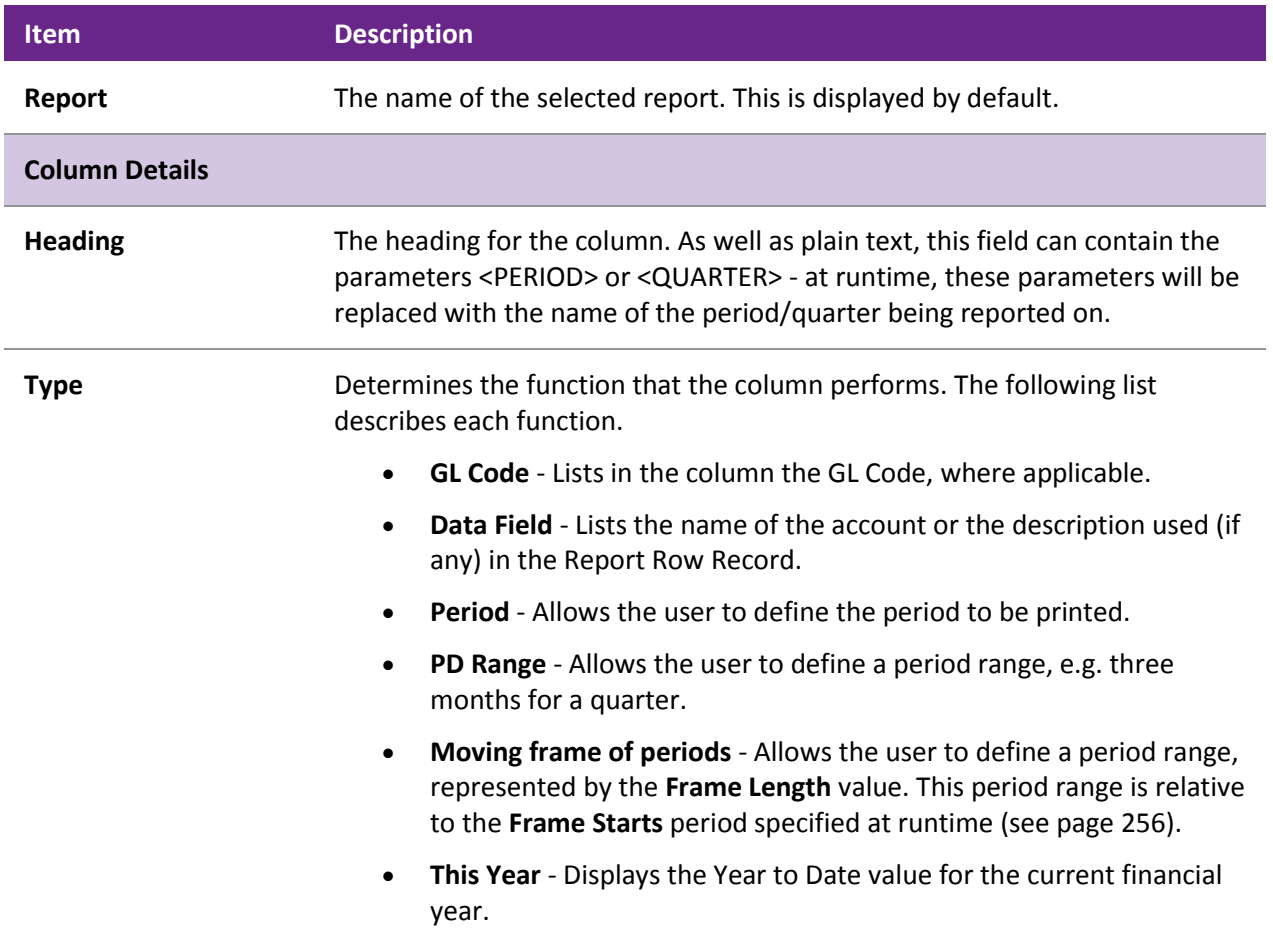

![](_page_14_Picture_251.jpeg)

<span id="page-15-0"></span>![](_page_15_Picture_95.jpeg)

# *Running GL Reports*

To run a [predefined report](#page-5-0) (see page 246), select **General Ledger Reports > Run GL Reports** from the Reports menu.

![](_page_15_Picture_96.jpeg)

![](_page_16_Picture_175.jpeg)

Once all settings are configured, click the **button to generate the report.** 

#### <span id="page-17-0"></span>**Saving GL Report Writer Settings**

The settings on the Run GL Report window can be saved to a file, so that they can be re-used at a later time. Click the **Save** or **Save As** buttons (**buttome**) to save the settings as a file with the extension .GLR.

To load settings from a .GLR file, click the  $\mathbb{B}$  button and browse to select the file.

A .GLR file can also be specified as a parameter when adding the **Run GL Reports** menu item (see page 75):

![](_page_17_Picture_142.jpeg)

Specifying a .GLR file means that when the menu item is selected, a GL report will be automatically generated using the settings in the .GLR file (the Run GL Report window does not appear). It is possible to set up multiple GL Report menu items, each with different settings, so that a variety of GL Reports can be generated quickly.

**Note:** By default, .GLR files are saved in the directory specified by the **Directory location for standard Clarity forms** profile setting (several example .GLR files are installed in this directory). When running a GL Report from a menu item as illustrated above, the .GLR file is assumed to be in this directory.

#### **Setting the Default Report**

When adding the **Run GL Reports** menu item (see page 75), it is possible to specify which report should be selected by default when the Run GL Reports window opens. Enter the parameter REPORTID=x into the **Parameters** field, where x is the **Report No** of the default report.

# GL Report Batches

#### **Reports > General Ledger Reports > Setup GL Report Batches**

The GL Report Batches utility enables multiple [GL Reports](#page-3-0) (see page 244) to be batched together and scheduled to run at a convenient time. A GL report batch could be a collection of different reports such as P&L and balance sheet, but may also include repetitions of the same report with different parameters. An example of this repetition could be multiple occurrences of P&L by branch report where there is one for each branch.

Batches can be [run](#page-21-0) (see page 262) via the user interface or run from a command line prompt. The latter allows scheduling of a batch using an external scheduler such as the "AT" command provided with Microsoft Windows. The batch can therefore be run with no user interaction.

GL reports may also be directed to file rather than printer. For example, they may be written directly to PDF files for publication to Adobe Acrobat reader. The system automatically takes care of any output dialogues to achieve this, and so can be run without user interaction.

### *Setting up GL Report Batches*

The Setup GL Reports Batch utility allows establishment of GL report batches. This is available from both the main MYOB EXO Business menu, and the Configuration Assistant.

**Note:** There are three profile settings that should be set before creating GL report batches, as well as additional profiles that also apply to all batches:

- Directory location for GL Report Batch runs (Computer-level General profile)
- Save GL report batch files as CSV (Computer-level General profile)
- GL Report Batch output device (Clarity Form profile)

To create a GL reports batch:

1. Start the utility from **Reports > General Ledger > Setup GL Report Batches**.

**Note:** GL Report Batches can also be set up in EXO Business Config at **Admin > General Ledger > GL Report Batches**.

2. When a batch is selected or created, the system shows the Search tab. From here existing batches can be selected for editing or new batches created.

![](_page_18_Picture_89.jpeg)

3. Double-click a row or click **Edit** to edit an existing batch, or click **New** to create a new batch.

4. When creating or editing a GL Report Batch, the Details tab is shown. This shows some header information to identify the batch and lists the GL reports that are contained within the batch. The grid on the Details tab lists the reports to be run, in a specific order, with specific parameters. The contents of the grid are edited directly, to set the options for each report to be run. Moving off the line or saving the batch validates each line for correct entry.

![](_page_19_Picture_80.jpeg)

![](_page_19_Picture_81.jpeg)

![](_page_20_Picture_205.jpeg)

- 5. The following operations are available:
	- Insert a line using the down arrow key.
	- Cancel an insert/edit using the **ESC** key.
	- Delete a line using **CTRL+DELETE**.
	- Copy a line using **CTRL+L**. Use this to quickly set up a batch with reports using similar parameters, for example, a batch of P&L Reports, one for each branch. This copies the selected batch line, sets its list sequence to the next available number and selects it in the grid.
- 6. Once the batch report lines have been entered, click **Save** to save the batch.

#### **Additional Batch Tools**

The following functions can be used from the main Setup GL Batch Reports window, to help manage the batches.

#### **Copy (Ctrl+O)**

Copies the selected batch (including lines) to a specified Batch Number.

#### **Merge (Ctrl+M)**

Merges the selected batches into the first batch selected, resetting list sequences and deleting remaining batch headers.

### **Run (Ctrl+R)**

Loads the [Run GL Report Batch utility](#page-21-0) (see page 262), which runs the selected batch.

#### <span id="page-21-0"></span>*Running General Ledger Report Batches*

#### **Reports > General Ledger Reports > Run GL Report Batch**

GL Report batches can be run from th[e Setup GL Reports Batch utility](#page-17-0) (see page 258) or directly from the Windows command line.

**Note:** The **Run** command is not available when setting up GL Report batches using the Configuration Assistant.

#### **Running Batches from the Run GL Report Batch Utility**

GL Report Batches are normally run from the Run GL Report Batch utility, which can be accessed by clicking the **Run** button on Setup GL Reports Batch utility or by selecting **Run GL Report Batch** from the **Reports > General Ledger Reports** menu.

![](_page_21_Picture_57.jpeg)

#### **The General Ledger**

To run a batch, select the batch from the **Batch** combo box, select a period if necessary, then click the **Run** button. The batch's progress is displayed in the main window. Batches can be run one after another; the progress window clears at the start of each batch run.

![](_page_22_Picture_109.jpeg)

On each batch completion, the progress window content is saved to a log file. The file name is in the format:

#### GLRepBat<BatchNo> <Date> <Time>.txt

**Note:** Log file(s) are saved to the directory specified in the **Directory for GL Report Batch runs** setting.

#### **Errors**

If an error occurs while running a report, an error message appears in the progress window.

An error file is saved in the same directory as the log files. The batch continues to run the next report. The batch run error count is displayed on the last progress line.

The file name is in the format:

#### **GLRep<ReportNo>\_<Date>\_<Time>\_Error.txt**

#### **Running Batches from the Command Line**

A GL Report Batch can be run from the command line by adding the /GLREPBAT=n parameter when starting MYOB EXO Business, where n represents the required GL Report Batch number. This parameter must appear on the command line after the EXO Business login parameters.

When a batch is run using the /GLREPBAT=n command line parameter, the EXO Business program starts up, runs the Run GL Report Batch utility, runs the batch, saves the log file and any report or error files, and closes itself automatically.

A batch can be run directly using the Windows Command prompt, or by creating a Windows shortcut using the following entry:

C:\MYOB EXO Business.exe MyDatabase MyLogin MyPassword /GLREPBAT=2

The Windows Scheduler can be used to regularly run the batch at a specified time. The Windows Scheduler options available will depend on the version of Windows being used.

For example, from the Windows Command prompt, enter:

```
at 17:11 /interactive /every:M,T,W,Th,F,S,Su C:\MYOB EXO Business.exe 
MyDatabase MyLogin MyPassword /GLREPBAT=2
```
This example would run GL Report Batch 2 every day of the week at 5.11pm. Adjust the time or the day list in '/every' to suit your requirements.

**Tip:** To view all scheduled jobs, enter AT by itself and press ENTER.

Alternatively, use the Scheduled Tasks tool (**Control Panel > Scheduled Tasks**) to schedule batches.

#### **Running Multiple GL Report Batches**

To run multiple GL Report Batches together, create a batch file of GL Report Batch commands using Notepad, then run this file from Windows Explorer, or as a scheduled task.

# GL Graph

The graph allows you to view the status of a series based on the selected criteria.

### *Viewing the GL Graph*

#### **Utilities > General Ledger Utilities > General Ledger Graphs**

![](_page_23_Figure_13.jpeg)

- 1. Specify the criteria for the graph:
	- a. Select which series to display on the graph.
	- b. Specify start and end periods for the graph.
	- c. Enter a title for the graph.
- 2. Click the **Generate Graph** button to generate the graph. The resulting graph can be printed using the **Print** button.

# *Setting up Graph Series*

You can define additional series for the graph if more are required:

1. Click the **Setup Series** button on the General Ledger Graph window. The Graph Series window opens:

![](_page_24_Picture_47.jpeg)

2. Click the **New** button.

![](_page_24_Picture_48.jpeg)

3. Enter a concise name for the series in the **Series Name** field.

- <span id="page-25-0"></span>4. Select the **Series Type** from the drop down list. Depending on the type selected, other options become available. These are defined in the next few steps, bear in mind that some of these will only be available according to the Series Type chosen.
- 5. Select the **Budget Code** to which the series is to be restricted from the drop down list.
- 6. Select the **Branch** from the drop down list.
- 7. Specify the from and to **GL Account Range** as specified in the GL.
- 8. Click **Save** to add this series to the list or **Cancel** to lose your edits and close this window.

# Maintaining GL Budgets

The GL Budgeting tool is a function within the MYOB EXO Business core product. This tool enables you to store a projection and report against it. The reporting is against transactions that have been posted to the General Ledger. It is period-driven in the same way as the transactions in the General Ledger being reported on.

GL Budgets can be entered directly into MYOB EXO Business or imported in the form of a .csv file. EXO Business can export budgets to a spreadsheet (for example, Excel) for modification and import the budgets back into EXO Business. You have the ability to store multiple budgets, for different years or a reforecast within the same financial year.

# GL Budgeting Tool

### *Setting up the GL Budgeting Tool*

#### **Utilities > GL Budgets**

The first time the window is displayed no budgets are listed, as none have been set up yet.

![](_page_25_Picture_103.jpeg)

![](_page_26_Picture_194.jpeg)

# **Menu Options**

From this window the following options are available to the user.

![](_page_26_Picture_195.jpeg)

# <span id="page-27-0"></span>*Create a New GL Budget*

To create a new budget, click the **New Budget** button (**iii**) on the [GL Budgets window](#page-25-0) (see page 266).

![](_page_27_Picture_142.jpeg)

![](_page_27_Picture_143.jpeg)

# *Edit a GL Budget*

To create a new budget, select the **Edit Budget** button (**1999**) on the GL Budgets window (see page 266).

![](_page_28_Picture_111.jpeg)

<span id="page-28-0"></span>![](_page_28_Picture_112.jpeg)

# *Delete GL Budget Records*

To delete a budget record, click the **Delete Budget** button ( ) from the GL Budgets window (see page 266).

![](_page_29_Picture_86.jpeg)

![](_page_29_Picture_87.jpeg)

### *Spread a GL Budget*

To spread a GL budget, select the **Spread Budget** button ( $\Box$ ) on the GL Budgets window (see page 266).

![](_page_30_Picture_70.jpeg)

- 1. Choose a budget to be spread over the year using the Search Criteria. Click the **Search** button to load this budget into the spread tool.
- 2. Select a Spread Method. Choose from:
	- Use Formula spread the budget according to a pre-defined formula.
	- Straight Line distribute the spread evenly throughout the year.
- 3. Click **Spread**. The resulting spread will display in the grid. These figures can still be manually edited if need be.
- 4. Click **OK** to apply this spread to the GL budgeting tool.

#### **Formula Method**

If the Formula method is to be used, click the **Formula** button to load, edit or create a formula to apply to this spread:

1. The Setup Formula window opens. If no previous formulas have been defined, click the **New** button to create one. Alternatively, select an existing formula from the grid.

![](_page_31_Picture_76.jpeg)

- 2. Give the new formula a name and a brief description for future reference.
- 3. In the grid, define the spread for the financial year by entering them adjacent to the month. These figures are in a percentage for the annual budget. Click **Save** to save this new spread.

### **Straight Line Method**

Use the Straight Line Spread Method to distribute the spread evenly throughout the year:

- 1. Enter the total combined budget amount for the year into the **Straight Line** field.
- 2. Click the **Spread** button to spread this amount to selected account.

# *Import a GL Budget*

To import a budget, select the *Import Budget* button ( <sup>2</sup>) from the GL Budgets window (see page 266).

![](_page_32_Picture_123.jpeg)

![](_page_32_Picture_124.jpeg)

# *Export a GL Budget*

To export a budget, select the **Export Budget** button (**Be**) from the GL Budgets window (see page 266).

![](_page_33_Picture_100.jpeg)

![](_page_33_Picture_101.jpeg)

# *Print a GL Budget Report*

To print a budget report, select the **Print Budget** button ( ) from the GL Budgets window (see page 266).

![](_page_34_Picture_80.jpeg)

![](_page_34_Picture_81.jpeg)